## ワンタイムパスワード(ソフトトークン)のご利用方法について

### ワンタイムパスワード(ソフトトークン)とは

- ・1分ごとに変わる1回限りのパスワードを生成する機能で、1度使用したパスワードは、次の使用時には 無効となります。
- ・お客さまのスマートフォンにアプリケーションをダウンロードすると、ワンタイムパスワードが表示されます。 表示されたパスワードを、パソコンのインターネットバンキング画面に入力して本人認証を行います。
- ・ワンタイムパスワード(ソフトトークン)は、端末1台につき、お一人さまのみ登録が可能です。

# スマートフォン版ソフトトークンご利用登録

事前に東邦銀行スマートフォン専用アプリ「Secure Starter」をダウンロードして下さい。

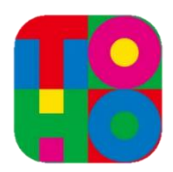

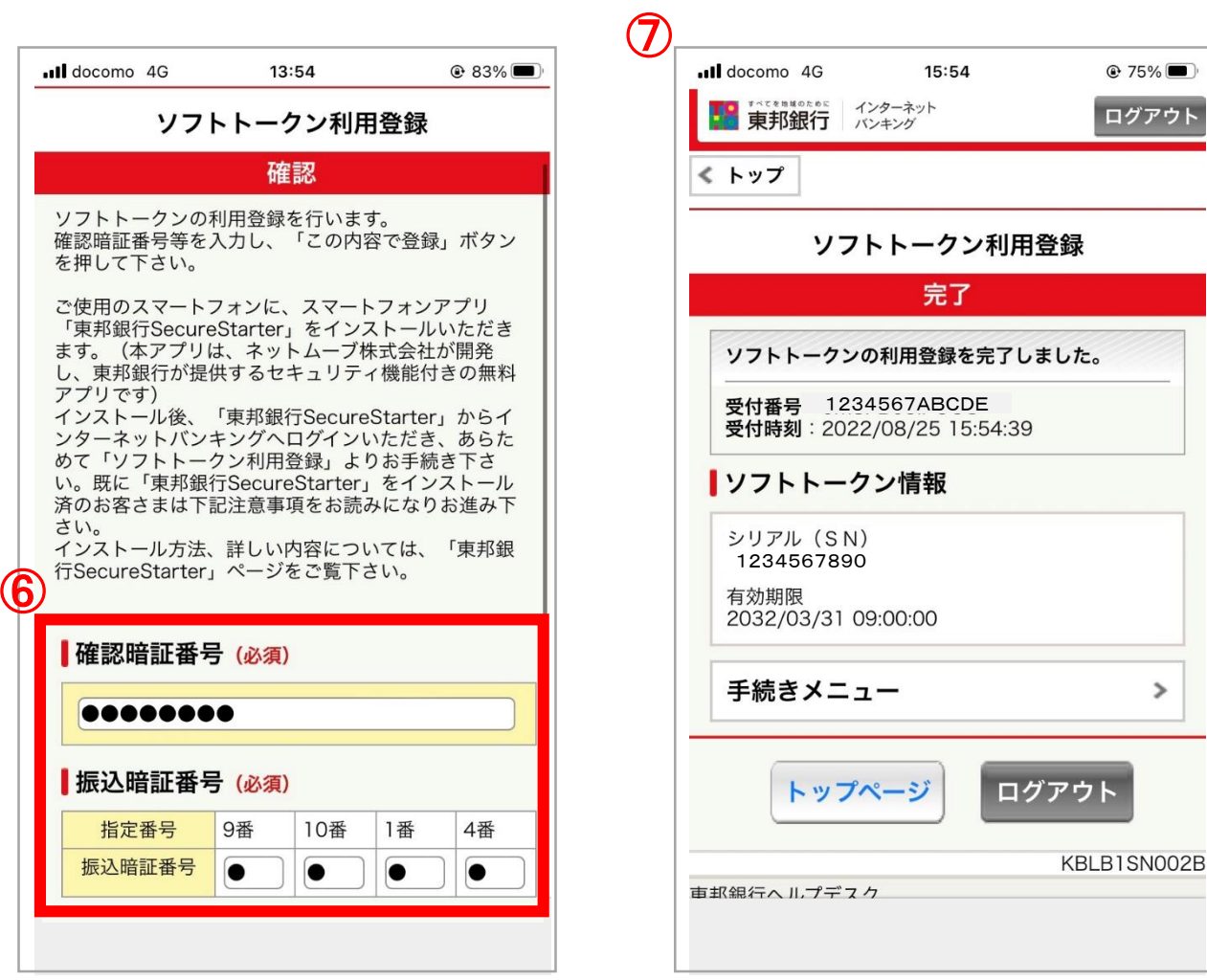

- ① 東邦銀行スマートフォン専用アプリ「Secure Starter」を起動し、 「インターネットバンキングログイン」 を押下してください。
- ② 「契約者番号」と「インターネット暗証番号」を入力し、「ログイン」ボタンを押下してください。

振込や振替のお取引画面で、画面下部の「ワンタイムパスワード」ボタンを押下すると、ワンタイム パスワードが自動で入力されます。

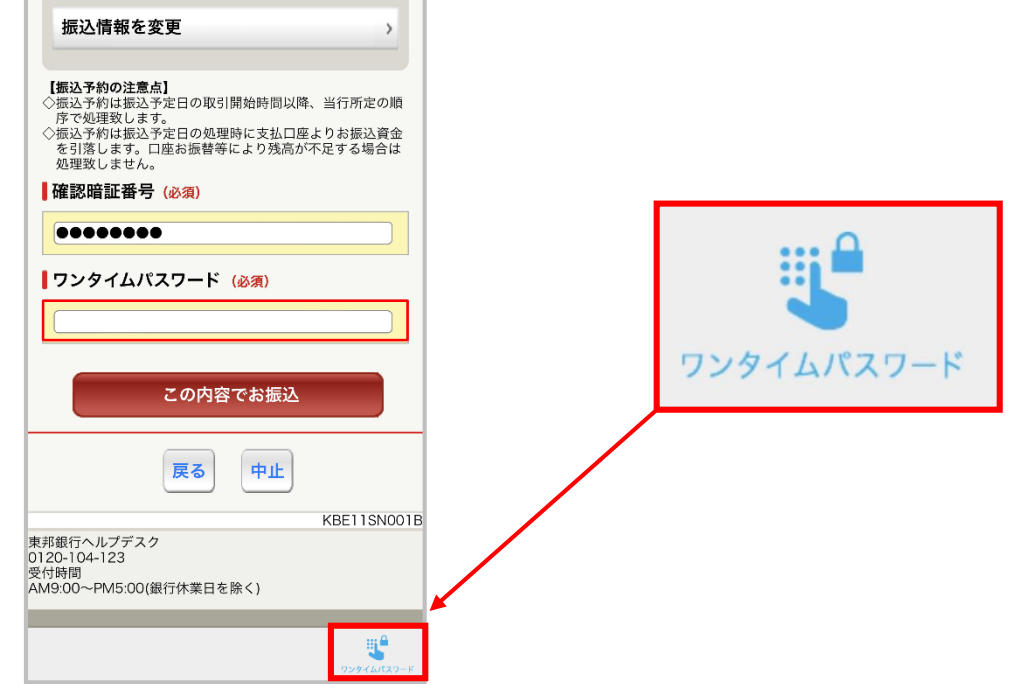

- ④ メニューのなかの「手続きメニュー」を押下してください。
- ⑤ 「ソフトトークン利用登録」を押下してください。

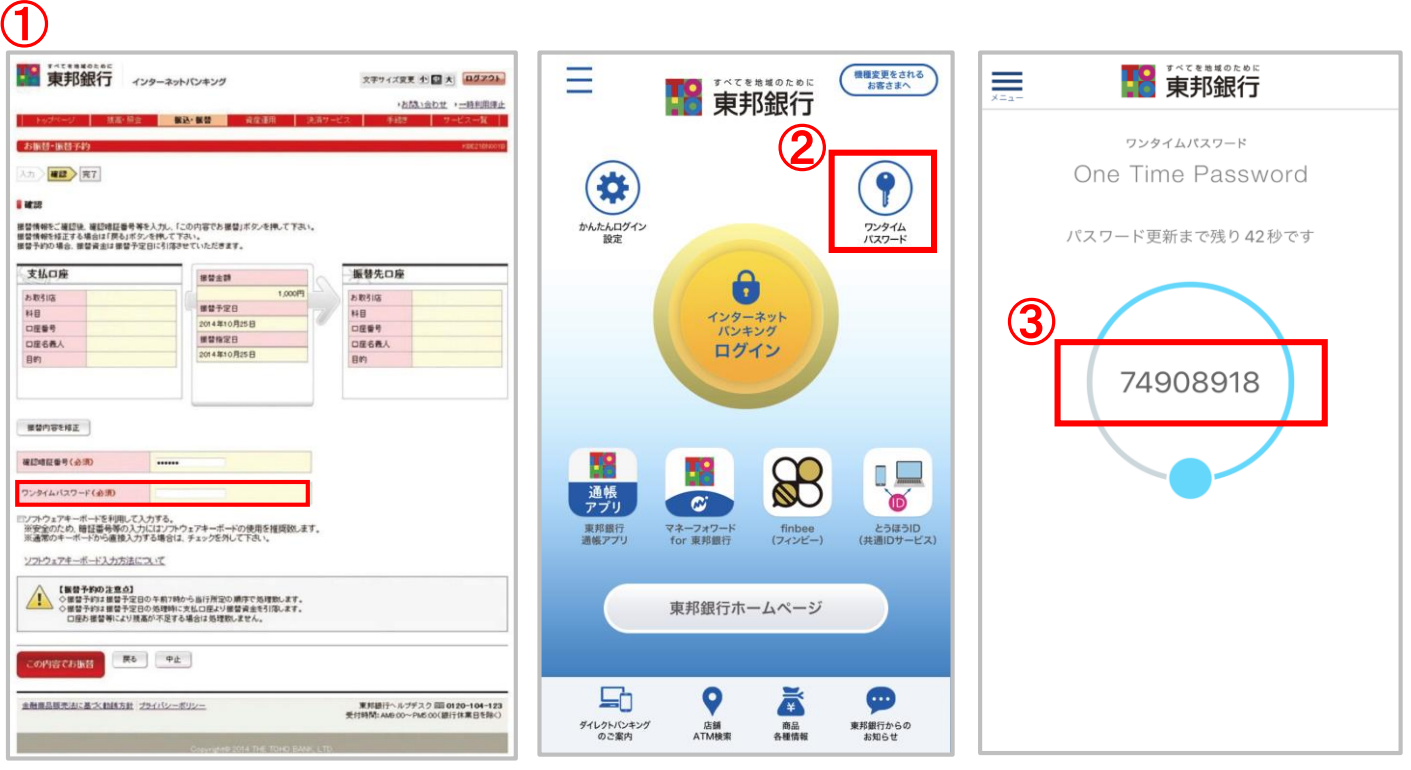

- ⑥ 「確認暗証番号」および「振込暗証番号」を入力してください。
- ⑦ 以上でソフトトークンの利用登録が完了です。

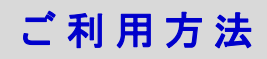

#### <パソコンでのご利用の場合>

- ① 振込や振替等のメニューで金額等を入力し、お取引確認画面へ遷移します。
- ② お持ちのスマートフォンでアプリを起動後、画面右上の「ワンタイムパスワード」を押下します。
- ③ 表示されたワンタイムパスワードをパソコン側の「ワンタイムパスワード」欄に入力してください。

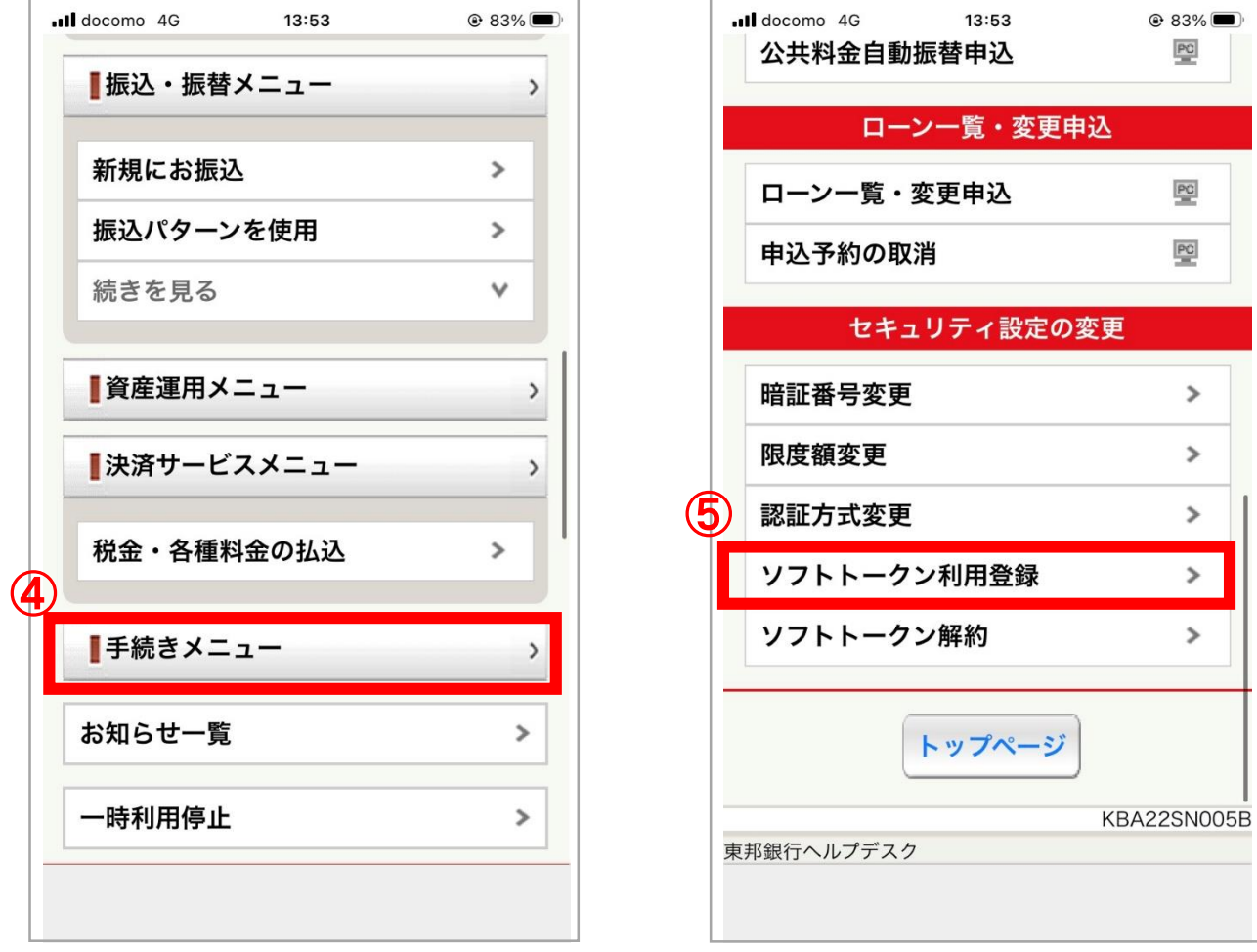

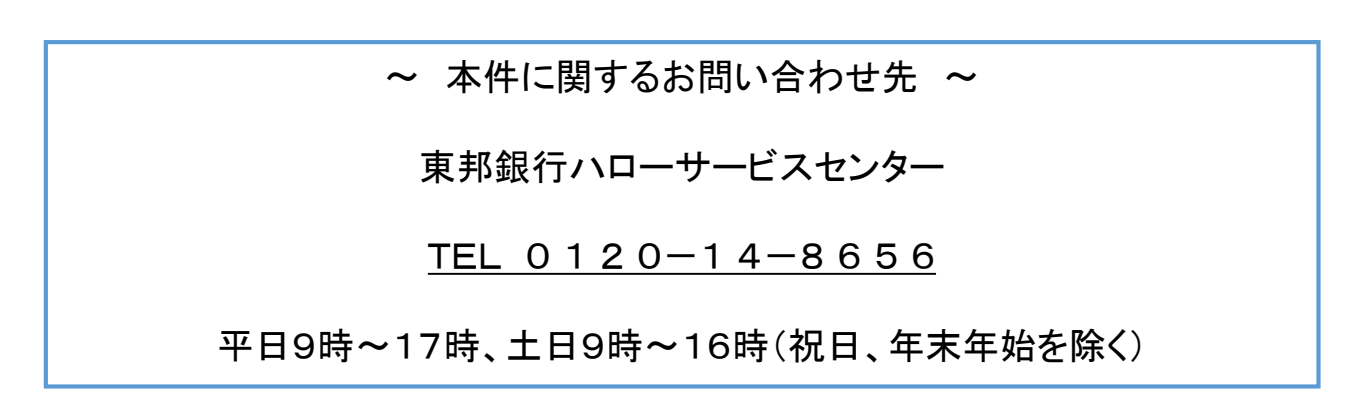

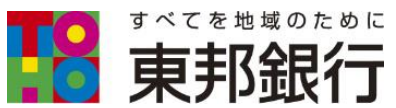

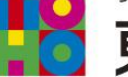

#### <スマートフォンでのご利用の場合>

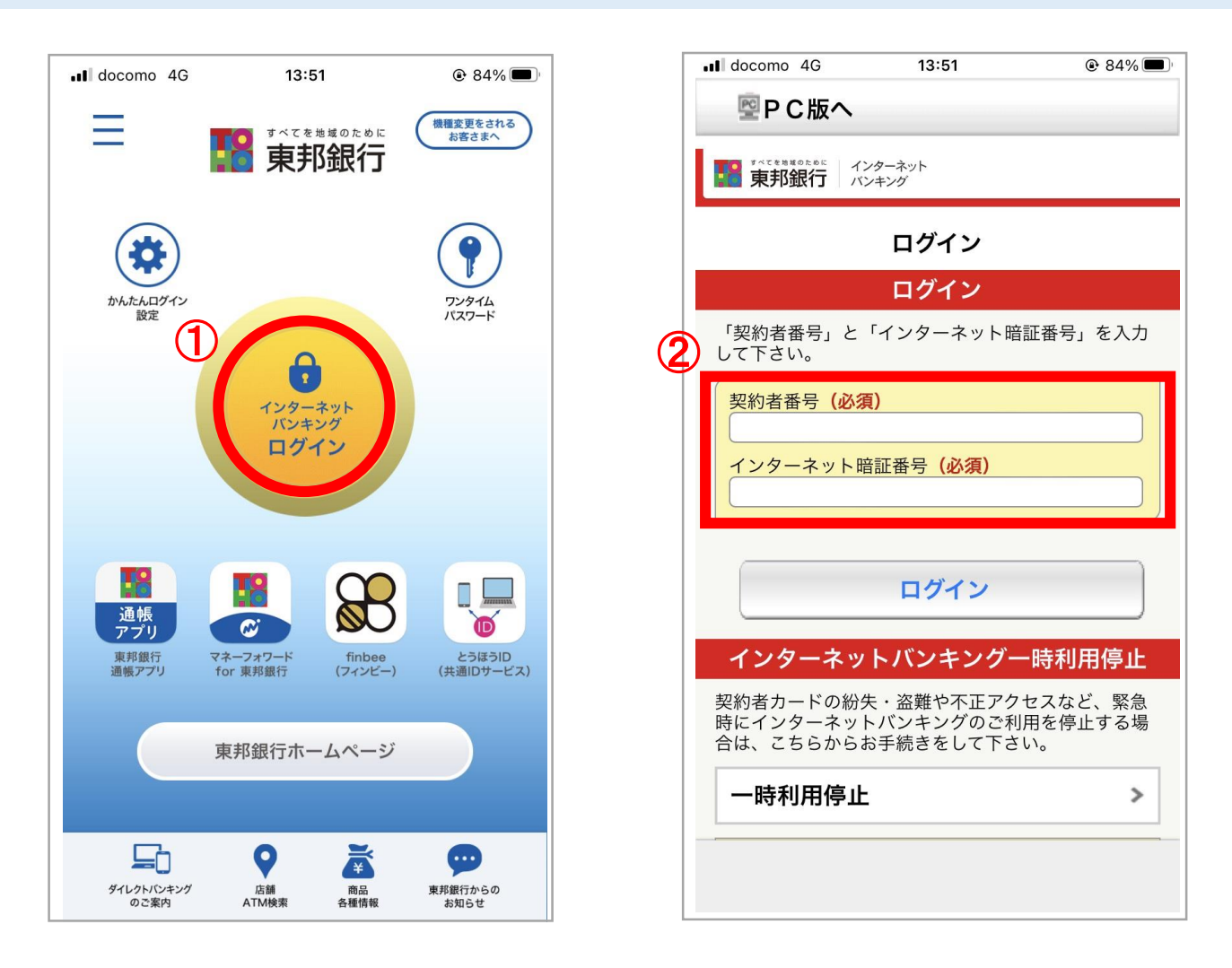

※端末を機種変更する場合は、機種変更前にソフトトークンの解約、機種変更後にアプリの再インス トール が必要となります。

※ Android OS をご利用の方 : Google Play よりダウンロード

※ iOSをご利用の方 : App Store よりダウンロード